# Oracle® Cloud Export Oracle NetSuite Records to **QuickBooks**

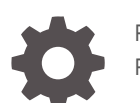

F78386-01 February 2023

ORACLE

Oracle Cloud Export Oracle NetSuite Records to QuickBooks,

F78386-01

Copyright © 2023, Oracle and/or its affiliates.

Primary Author: Oracle Corporation

## **Contents**

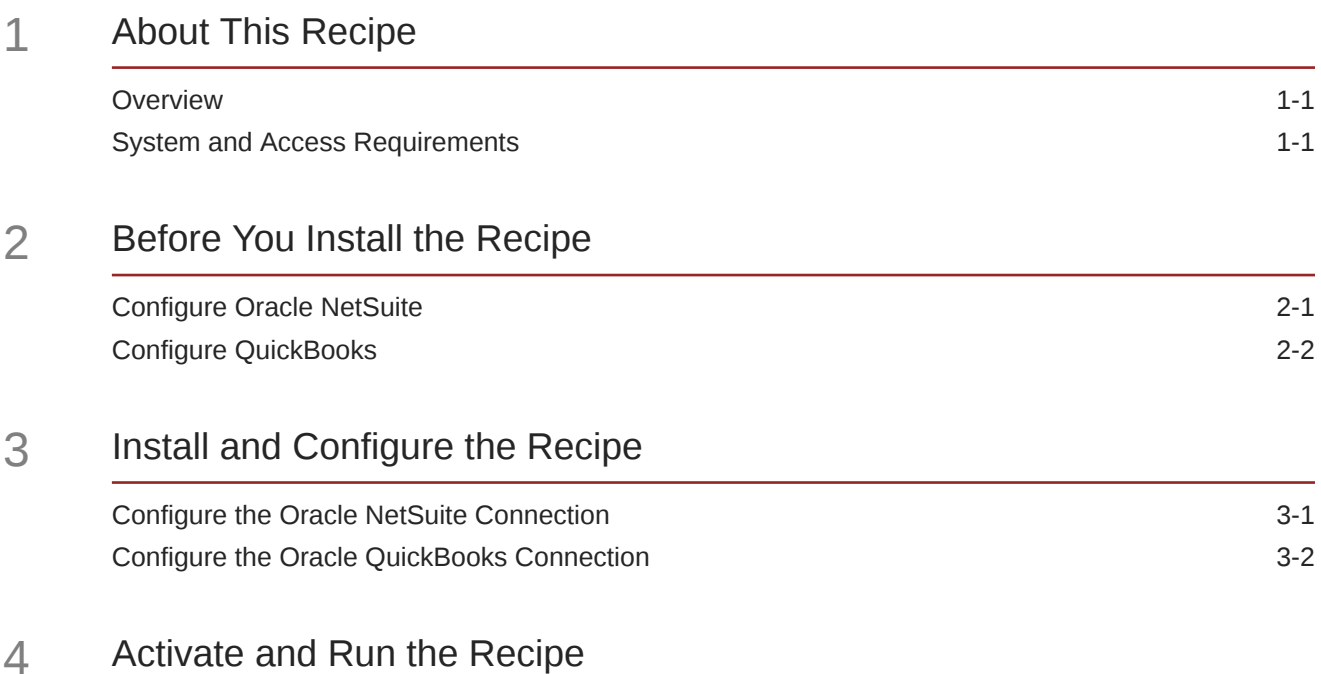

## Preface

This document describes how to install, configure, and run this recipe in Oracle Integration 3.

**Topics:**

- Documentation Accessibility
- Diversity and Inclusion
- Related Resources
- **Conventions**

### Documentation Accessibility

For information about Oracle's commitment to accessibility, visit the Oracle Accessibility Program website at [http://www.oracle.com/pls/topic/lookup?](http://www.oracle.com/pls/topic/lookup?ctx=acc&id=docacc) [ctx=acc&id=docacc](http://www.oracle.com/pls/topic/lookup?ctx=acc&id=docacc).

#### **Access to Oracle Support**

Oracle customers that have purchased support have access to electronic support through My Oracle Support. For information, visit [http://www.oracle.com/pls/topic/](http://www.oracle.com/pls/topic/lookup?ctx=acc&id=info) [lookup?ctx=acc&id=info](http://www.oracle.com/pls/topic/lookup?ctx=acc&id=info) or visit [http://www.oracle.com/pls/topic/lookup?](http://www.oracle.com/pls/topic/lookup?ctx=acc&id=trs) [ctx=acc&id=trs](http://www.oracle.com/pls/topic/lookup?ctx=acc&id=trs) if you are hearing impaired.

#### Diversity and Inclusion

Oracle is fully committed to diversity and inclusion. Oracle respects and values having a diverse workforce that increases thought leadership and innovation. As part of our initiative to build a more inclusive culture that positively impacts our employees, customers, and partners, we are working to remove insensitive terms from our products and documentation. We are also mindful of the necessity to maintain compatibility with our customers' existing technologies and the need to ensure continuity of service as Oracle's offerings and industry standards evolve. Because of these technical constraints, our effort to remove insensitive terms is ongoing and will take time and external cooperation.

### Related Resources

For more information, see these Oracle resources:

- Oracle Integration documentation on the Oracle Help Center.
- Oracle Cloud at <http://cloud.oracle.com>.

#### **Conventions**

The following text conventions are used in this document.

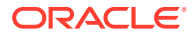

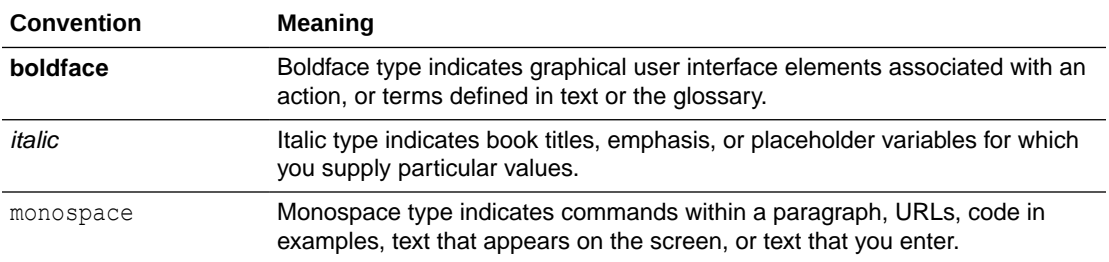

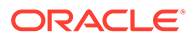

# <span id="page-5-0"></span>1 About This Recipe

Use this recipe to export customer and company records from Oracle NetSuite to QuickBooks.

#### **Note:**

This recipe is available as **Oracle NetSuite — QuickBooks | Export Customer and Company Records** in the Integration Store. Oracle provides this recipe as a sample only. The recipe is meant only for guidance, and is not warranted to be error-free. No support is provided for this recipe.

#### **Overview**

This recipe demonstrates how to use Oracle Integration to export customer and company records from Oracle NetSuite to QuickBooks.

To use the recipe, you must install the recipe and configure the connections and other resources within the recipe. This recipe creates customers and companies in QuickBooks for customers and companies in Oracle NetSuite. Once the QuickBooks customer or company is created, the QuickBooks record ID is mapped with Oracle NetSuite record ID. If the mapping fails, the recipe deletes the QuickBooks record by updating the active state as false.

#### **Note:**

Ensure that an Oracle NetSuite record must not already have a QuickBooks record ID assigned to it.

### System and Access Requirements

- Oracle Integration, Version 23.2.0.0.0 or higher
- Oracle NetSuite
- An account on Oracle NetSuite with the Administrator role
- QuickBooks
- An account on QuickBooks with the Administrator role

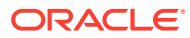

# <span id="page-6-0"></span>2 Before You Install the Recipe

You must perform the following configuration tasks on your Oracle NetSuite and QuickBooks instances in order to successfully connect to these external systems using Oracle Integration and export records from Oracle NetSuite to QuickBooks.

## Configure Oracle NetSuite

To successfully connect to Oracle NetSuite using Oracle Integration and export records, you must perform certain general configurations on your Oracle NetSuite instance and some configurations specific to the security policy you'll use to access. In this recipe, you'll use the token-based authentication (TBA) security policy.

Log in to your Oracle NetSuite instance as an **Administrator** and execute the following tasks.

- **1.** Perform the general configurations necessary to connect to Oracle NetSuite. See Enable Features on Oracle NetSuite and Assemble the Oracle NetSuite WSDL URL.
- **2.** Perform the TBA-related configuration tasks. See Prerequisites for the Token-Based Authentication Security Policy.

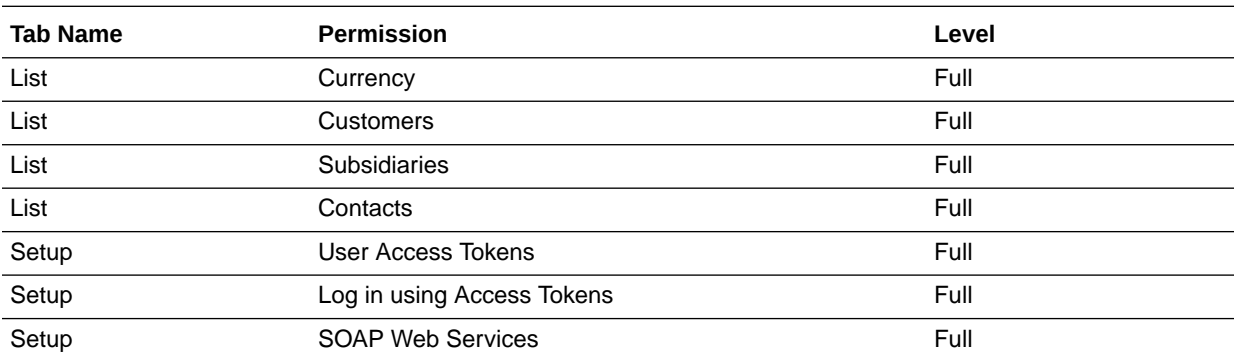

Grant the following permissions to the role you'll create in this step.

**3.** Configure saved search.

- **a.** Go to **List**, click **Search** and select **Saved Searches**.
- **b.** Create a new search or use an existing saved search based on your business use case. See [Defining a Saved Search.](https://docs.oracle.com/en/cloud/saas/netsuite/ns-online-help/section_N676039.html)
- **c.** In the new saved search, select **Customer** as record type.
- **d.** Specify the search title and configure a search criteria such that the QuickBooks customer ID field must be empty. See [Advanced Search Criteria Filters.](https://docs.oracle.com/en/cloud/saas/netsuite/ns-online-help/section_N646477.html)
- **e.** Click **Submit**.

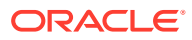

## <span id="page-7-0"></span>Configure QuickBooks

To access the QuickBooks instance from Oracle Integration and export records, you'll need to create a user account for Oracle Integration on QuickBooks and make a few other configurations. See Prerequisites for Creating a Connection.

# <span id="page-8-0"></span>3 Install and Configure the Recipe

On your Oracle Integration instance, install the recipe to deploy and configure the integration and associated resources.

- **1.** On the Oracle Integration Home page, in the **Use a recipe/accelerator** section, click **View all**.
- **2.** Find the recipe you want to install.
- **3.** Hover over the recipe, then click **Install**  $+$ .

A message confirms that the recipe was successfully installed, and the recipe card shows **INSTALLED**.

**4.** Hover over the recipe again, and click **Configure** to configure the resources of the recipe.

The project workspace opens, displaying all the resources of the recipe. Configure the following resources before you activate and run the recipe.

### Configure the Oracle NetSuite Connection

Use the following steps to configure the **Oracle NetSuite** connection.

- **1.** In the Connections section, click **Actions •••** on the connection, then select **Edit**.
- **2.** In the Properties section, enter the following details:

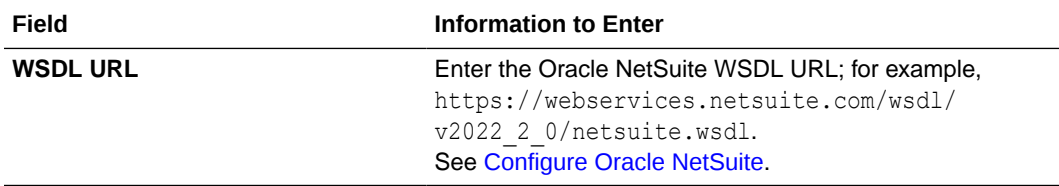

**3.** In the Security section, enter the following details:

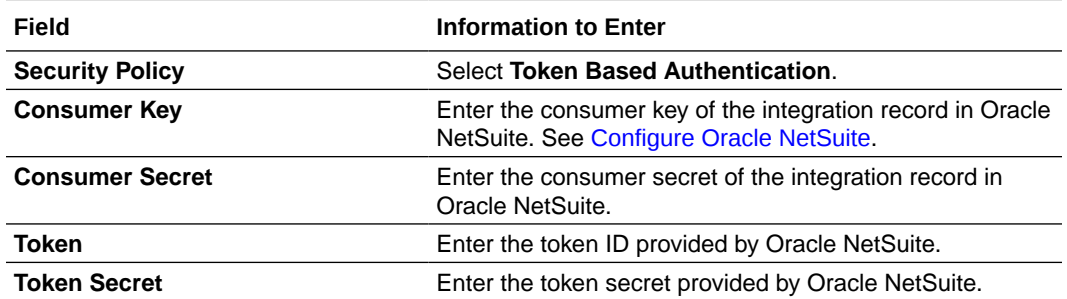

<span id="page-9-0"></span>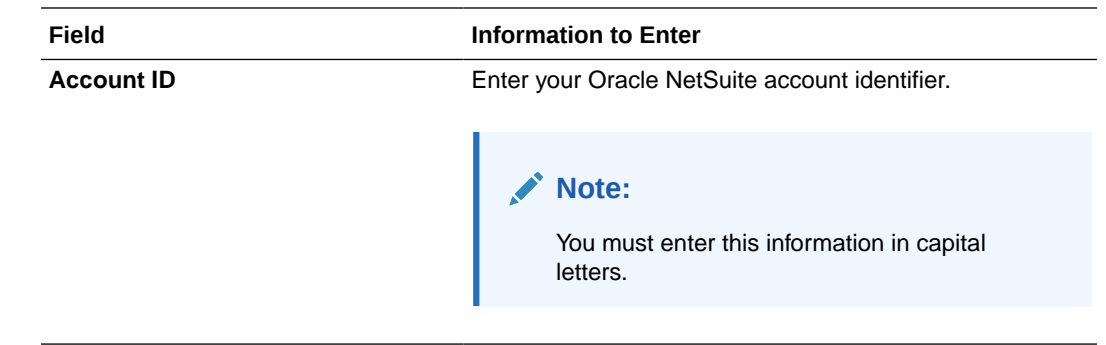

- **4.** Click **Save**. If prompted, click **Save** again.
- **5.** Click **Test** to ensure that your connection is successfully configured. In the resulting dialog, click **Test** again.

A message confirms if your test is successful.

**6.** To return to the project workspace, click **Go back**  $\leq$ 

### Configure the Oracle QuickBooks Connection

Use the following steps to configure the **Oracle QuickBooks** connection.

- **1.** In the Connections section, click **Actions**  $\cdots$  on the connection, then select **Edit**.
- **2.** In the Properties section, enter the following details:

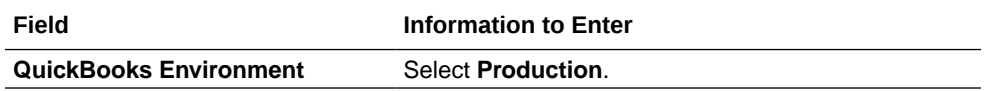

**3.** In the Security section, enter the following details:

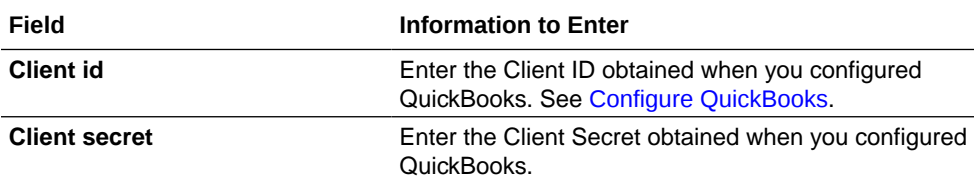

- **4.** Click **Save**. If prompted, click **Save** again.
- **5.** Click **Provide Consent**.
- **6.** In the resulting Sign in dialog, enter your Oracle Integration user name and password, and click **Sign in**.

You'll now be redirected to the QuickBooks sign in page.

**7.** Enter your QuickBooks account credentials.

A page is displayed asking for permission to interact with the account.

**8.** Click **Yes**.

You're informed that access is allowed. You can now switch back to the Oracle QuickBooks Connection window of Oracle Integration to test your connection.

**9.** Click **Test** to ensure that your connection is successfully configured. In the resulting dialog, click **Test** again.

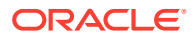

A message confirms if your test is successful.

**10.** To return to the project workspace, click **Go back** .

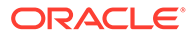

## <span id="page-11-0"></span>4 Activate and Run the Recipe

After you've configured the connections, you can activate and run the recipe.

**1.** In the project workspace, click **Activate**. In the Activate project panel, with the default project label selected, choose an appropriate tracing option, then click **Activate**.

A message confirms that the integration has been activated. Refresh the page to view the updated status of the integration.

- **2.** Run the recipe.
	- **a.** In the Integrations section of the project workspace, click **Actions** ... on the integration flow, then select **Run**.
	- **b.** On the Configure and run page, click **Run**.

You've now successfully submitted the integration for execution.

#### **Note:**

You can also schedule this integration to run at a date, time, and frequency of your choosing. See Define the Integration Schedule.

- **3.** Monitor the running of the integration flow in Oracle Integration.
	- **a.** In the project workspace, click **Observe**. You'll see the integration flow being triggered and running successfully.
	- **b.** To manage errors in your project, see Manage Errors in a Project.

The recipe exports customer and company records from Oracle NetSuite to QuickBooks.

- **4.** Log in to your QuickBooks instance and check for new customers.
	- **a.** To view the list of customers, from the QuickBooks homepage, select **Sales** and choose **Customers**.
	- **b.** To view the list of companies, go to **Settings** on the QuickBooks home page, and under **Profile** select **Switch Company**.

#### **Related Documentation**

- *Using the Oracle NetSuite Adapter with Oracle Integration 3*
- *Using the QuickBooks Adapter with Oracle Integration 3*

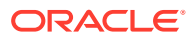